## **123 Manual, LP-288ai V2.0 TURBO OFDM Compact outdoor radio with throughput booster. Enable or Disable PWL Mode in Firmware V2.0.3B5P0T2E1**

**LP288aiV23B5\_M123\_ENF01W**

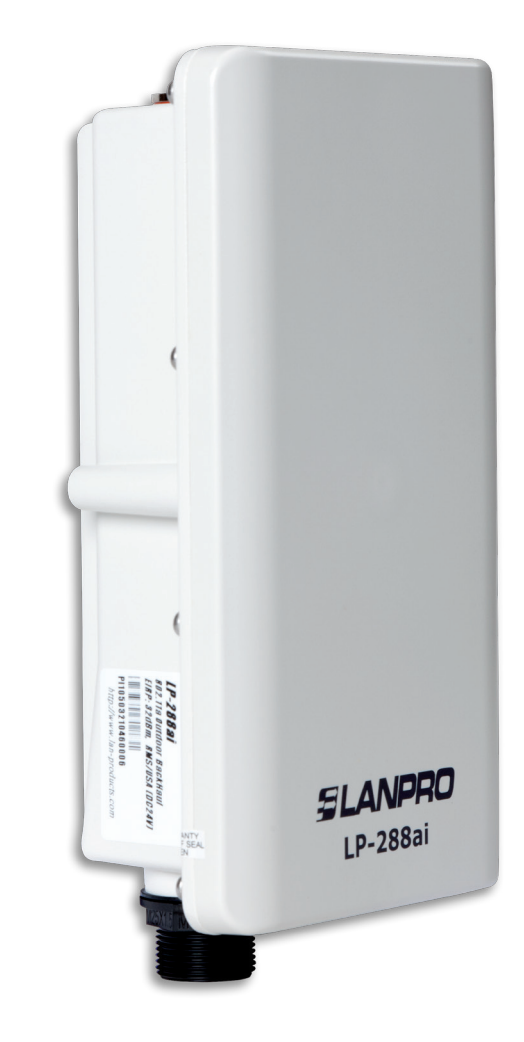

**123 Manual, LP-288ai V2.0 TURBO OFDM Compact Outdoor Radio With Throughput Booster. Enable or Disable PWL Mode in Firmware V2.0.3B5P0T2E1**

#### **The firmware has the PWL mode activated by default. In order to be compatible with other firmware versions or equipment under 802.11a standard, you shall change the PWL operation mode which is described in the following document:**

**NOTE:** By using the PWL *(Proprietary Wireless Link)* the processing characteristics and the transmission frames that will be sent through the radio link are changed. This is because when activating the PWL the **Small Packet Optimization** function is used, which segments the data flow into smaller frames allowing the increase of the transmission rate. The management of smaller frames requires transmitting and receiving devices compatible with such technology, therefore it is necessary to disable the PWL in case you need to interconnect the LP-288ai with any other device under IEEE 802.11a standard.

For the purpose of this document, the operating system used is Windows XP. In case you have another operating system, please refer to the help section about how to invoke TELNET command or you can use any third party software with that protocol.

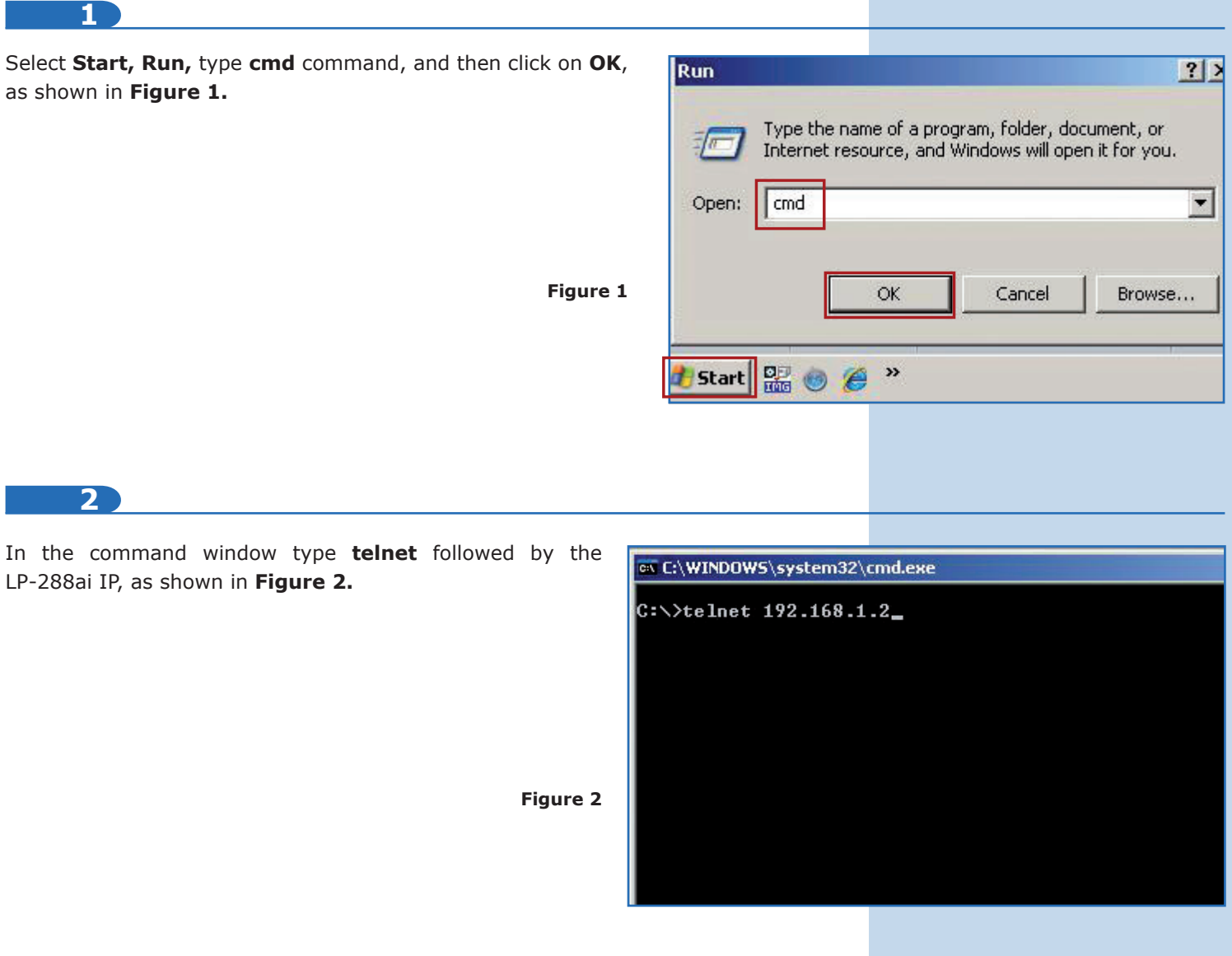

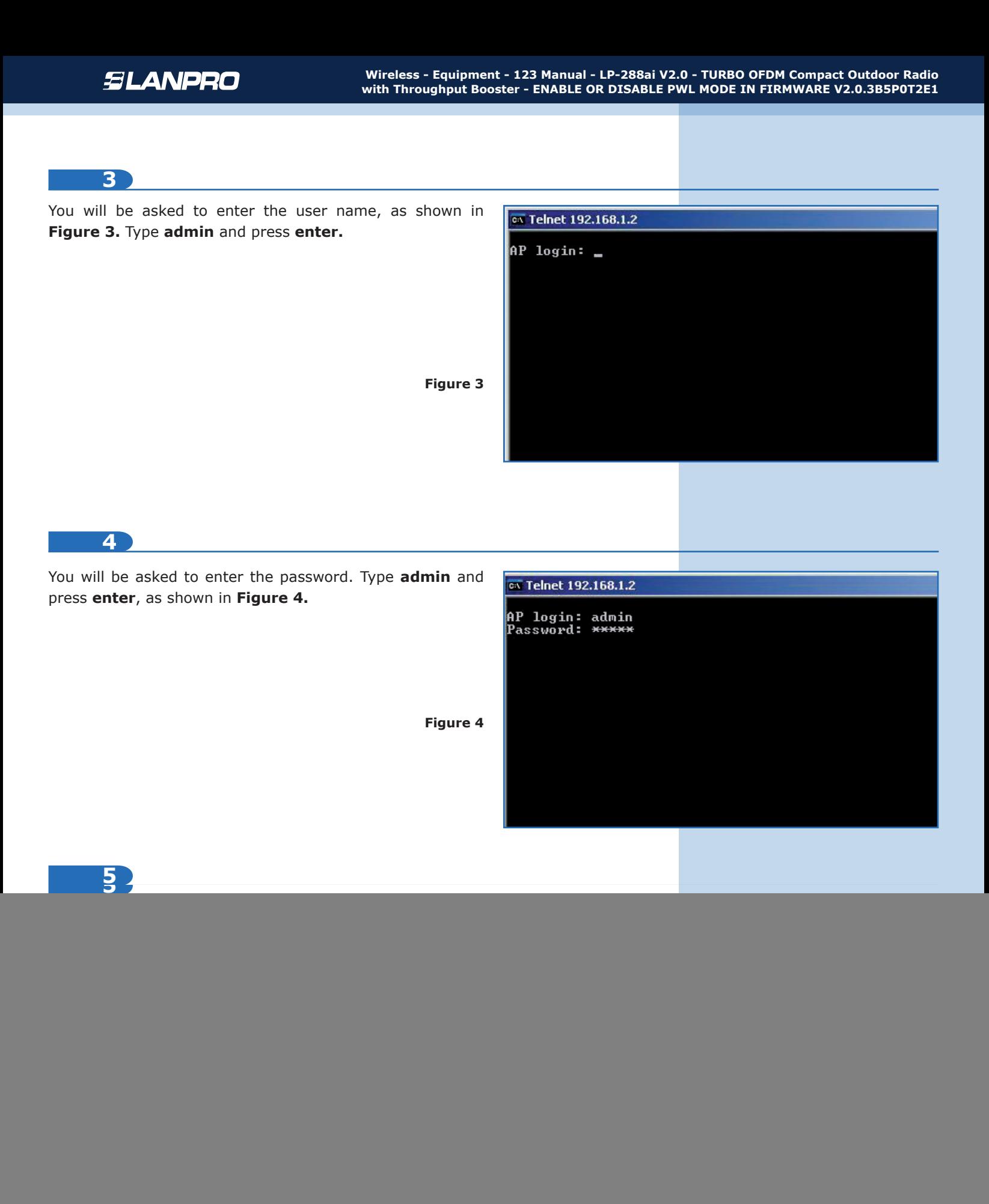

![](_page_3_Figure_2.jpeg)

![](_page_4_Picture_60.jpeg)

### **12**

The equipment will save changes and reset, which finishes telnet session, as shown in **Figure 12.**

#### ex Command Prompt

# AP login: admin<br>Password: \*\*\*\*\*

**Figure 12**

Atheno Access Point Rev 4.0.0.167<br>
wland -> get pwl<br>
Proprietary Wireless Link [Enabled]<br>
PWL ID<br>
1321<br>
wland -> set pwl dis<br>
Proprietary Wireless Link is Disabled<br>
Proprietary Wireless Link is Disabled<br>
wland -> re<br>
Do yo

Connection to host lost.  $|{\rm c}:\smallsetminus\smallsetminus$ 

**13**

In **Figure 13** the procedure for enabling PWL is shown (in case you want to do it).

**Command Prompt** AP login: admin<br>Password: \*\*\*\*\* Password: \*\*\*\*\*<br>
Atheros Access Point Rev 4.0.0.167<br>
wland -> pwl<br>
Unknown command: pwl<br>
Unknown command: pwl<br>
Type "help" for a list of valid commands.<br>
wland -> get pwl<br>
Proprietary Wireless Link [Disabled]<br>
Puland -> se **Figure 13**Connection to host lost.

```
c:\rightarrow
```